## CHAPTER 15

# RECORDED MACROS

**InFocus** 

Macros provide a way of automating operations in Microsoft Excel. One of the easiest ways to create a macro is to use the macro recorder.

The macro recorder records the actions that you perform through the keyboard and mouse. It creates a program from these steps that you can run any time you need to repeat the actions.

In this way, macros enable you to work more efficiently.

### In this session you will:

- √ gain an understanding of macros in Excel
- ✓ learn how to set macro security
- √ learn how to save a document as macro enabled.
- √ learn how to record a simple macro
- √ learn how to run a recorded macro
- ✓ learn how to record relative cell references
- ✓ learn how to run a macro with relative references
- ✓ learn how to view a macro
- ✓ learn how to edit a macro
- ✓ learn how to assign a macro to the toolbar
- ✓ learn how to run a macro from the toolbar
- ✓ learn how to assign a macro to the *Ribbon*
- ✓ learn how to assign a keyboard shortcut to a macro
- √ learn how to delete a macro
- ✓ learn how to copy a macro.

# **UNDERSTANDING EXCEL MACROS**

**Macros** were added to Excel many years ago to provide a way to automate routine operations. In earlier versions, macros enabled you to record the keystrokes used to perform an operation.

These days, macros have evolved into a full programming language, allowing you to fully automate virtually every facet of workbook production.

### What is a Macro?

A macro is simply a programmed set of instructions that tell Microsoft Excel (very specifically) what it should do. Macros are written or recorded in a procedure.

### **How Are Macros Created?**

Excel offers two main ways of creating macros. Macros can be **recorded** using the built-in macro recorder, which records what you do and then converts this into a macro program. This is a great way of creating macros for performing routine, complex or boring repetitious tasks. Once recorded, these tasks can be performed quickly and accurately over and over again using the macro.

Macros can also be developed from scratch. In other words, you can *type* the programming steps yourself rather than recording them using the built-in macro recorder.

You can also use a combination of the two techniques to fine tune or change the functionality of a macro.

### What Types of Macros Are There?

As a very broad generalisation, there are two types of macros – **global** and **local**.

A *global* macro is available to all of the workbooks that you create. For example, you might have a macro that adds your company name and details to the footer of a workbook. Since you want all workbooks to have this, the macro to add the footer should be available to all workbooks and would therefore need to be global.

A *local* macro is one that is available only to one particular workbook. For example, you might have a monthly report workbook that needs to have information imported into it from other sources. You can set up a macro that will conduct the importation for you so that you don't have to remember or perform the steps each time.

### Where Are Macros Located?

Macros are either attached to the current document or located in a *Personal Macro Workbook* which makes them available to all workbooks (i.e. global). When you create a macro, if you select *Personal Macro Workbook* as the location in which to store it, a hidden personal macro workbook called *Personal.xlsb* is created and the macro is stored within it. This then makes it available each time you open Excel.

### **How Do You Access Macro Code?**

Macros can only be viewed using the *Visual Basic Editor* which is accessed via the tool of the same name on the *Developer* tab on the ribbon. You can also press Alt + F11.

### What is VBA?

**VBA** (*Visual Basic for Applications*) is the programming language used to create macros. Earlier versions of Excel used more primitive versions of this language. VBA is a common programming language found in virtually all Microsoft Office applications. Once you have learned it for one product, you can easily adapt what you've learned to the other products.

### Do I Need to be a Programmer to Create Macros?

Absolutely not! While macros may appear cryptic and difficult to understand at first, tools such as the macro recorder make creating macros easy and effortless.

# **SETTING MACRO SECURITY**

Recording or writing macros allows you to hack into Excel and manipulate the application. One of the consequences of this is that macros become a potential source of viruses. To reduce the risk

of viruses, Microsoft has a *Trust Centre* that allows you to enable or disable macros based on whether or not they are stored in a trusted location or have a digital signature.

### Try This Yourself:

- Before starting this exercise you MUST ensure that a new, blank workbook is open...
- If the **Developer** tab is not visible, click on the **File** tab and select **Options**, click on **Customise Ribbon** and click on **Developer** in **Customise** the **Ribbon** until it is ticked
- Click on [OK], then click on the **Developer** tab to display the **Code** group
- Glick on *Macro Security* to display the *Trust Centre* dialog box

By default all macros are currently disabled unless they are in a trusted location...

- 4 Click on *Trusted Locations* to see the list of trusted folders
- 5 Click on [Add new location] to display the *Microsoft*Office Trusted Location dialog box
- 6 Click on [Browse], locate the course files folder and click on [OK] again

The course files folder will be added to the list of Trusted Locations...

7 Click on **[OK]** to close the dialog box

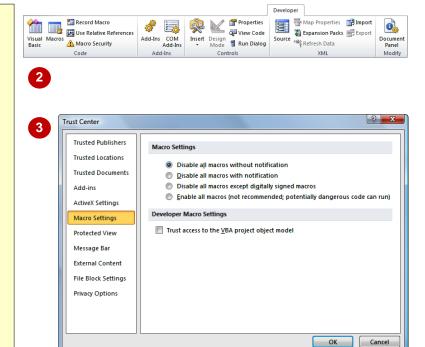

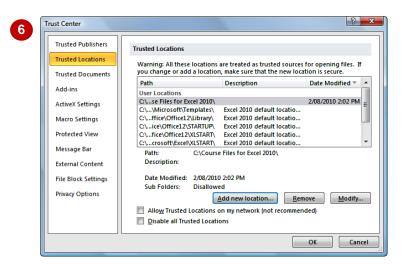

### For Your Reference...

To set the level of macro security:

- 1. Click on the Developer tab
- 2. Click on Macro Security 11
- 3. Click on the required level of security
- 4. Click on [OK]

### Handy to Know...

 A digital signature is an encrypted electronic stamp used to authenticate a macro or document. This signature confirms that the macro or document originated from the signer and has not been altered.

# SAVING A DOCUMENT AS MACRO ENABLED

Microsoft Excel 2010 has several different file formats that controls whether or not macros can be saved with the file. The default workbook format of .xlsx does not allow macros to be

saved with the workbook. To ensure that macro code can be saved, you must change the workbook type to .xlsm which is known as an Excel Macro-Enabled Workbook.

### Try This Yourself:

- Before starting this exercise you MUST open the file E845 Macros 1.xlsx...
- Click on the *File* tab and select **Save As** to display the **Save As** dialog box
- Click on the drop arrow for Save as type and click on Excel Macro-Enabled Workbook (\*.xlsm)
- Click on [Save]

The filename, shown in the title bar, will reflect the file type

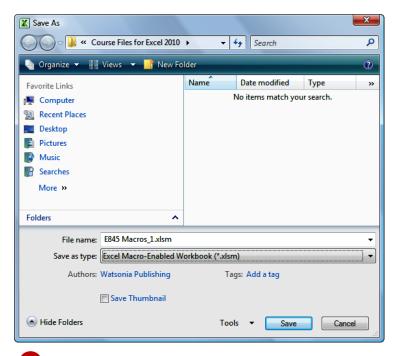

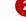

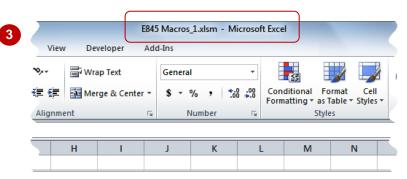

### For Your Reference...

To save a workbook as macro-enabled:

- 1. Click on the File tab and select Save As
- 2. Click on the drop arrow for Save as type and click on Excel Macro-Enabled Workbook (\*.xlsm)
- 3. Click on [OK]

### Handy to Know...

Excel 2010 files saved as either .xlsx or xltx cannot be used to store macros, while those saved as either .xlsm or .xltm can be used to store macros. You can create a macro in a workbook that is not macro-enabled, but you won't be able to save it.

# RECORDING A SIMPLE MACRO

Simple *macros can be recorded* to perform steps that you need to repeat often. For example, you might need to enter the names of your company's departments in each workbook you

create. When you create a macro, you need to assign it a unique name and a location to store it. When you record the steps required, the recorder takes care of writing the macro commands.

# Try This Yourself:

- Continue using the previous file with this exercise, or open the file E845 Macros\_2.xlsm...
- Click on the **Developer** tab of the **Ribbon**, then click on **Record Macro** at to display the **Record Macro** dialog box
- Type **DepartmentNames** (no spaces) in *Macro name*
- 3 Ensure that Store macro in is set to This Workbook, then click in Description and type Enter the names of the company departments
- 4 Click on [OK] to begin recording

The Stop Recording tool appears in the Code group on the Ribbon and also in the Status bar, indicating that recording is in progress...

- Click on cell **A5** then enter the text as shown press Enter after each entry, including the last one
- Click on **Stop Recording** in the **Code** group on the **Ribbon**

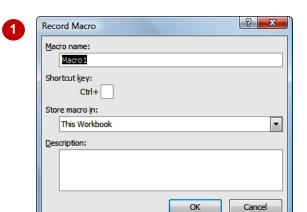

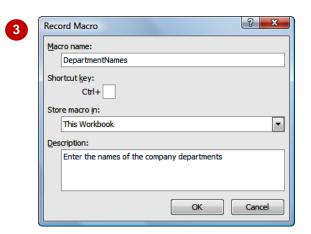

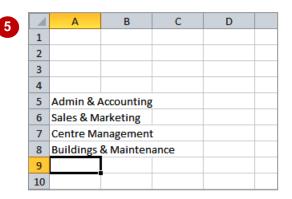

### For Your Reference...

To **record** a **macro**:

- 1. Click on **Record Macro** on the **Developer** tab
- 2. Type a *Macro name* and select a location
- 3. Click on [OK] and perform the steps
- 4. Click on Stop Recording

### Handy to Know...

- If you want to be able to access a macro from more than one workbook, store it in the Personal Macro Workbook.
- The shortcut key combination option in the Record Macro dialog box enables you to run a macro without having to access the Ribbon.

# RUNNING A RECORDED MACRO

Once a macro has been recorded, it can be played or run as often as you need it. All you need to know is which macros are available and what they do. The description is very important at

this stage, especially if you haven't used your macros for a while. The description of a macro can be viewed in the *Macro* dialog box, displayed when you want to *run a recorded macro*.

# Try This Yourself: Continue using the previous file with this exercise, or open the file E845 Macros 3.xlsm... Select the range A5:A8 Press Del to remove the department name labels Click on *Macros* 🖳 on the Developer tab to display the Macros dialog box Click on **DepartmentNames**, if it is not already selected, then click on [Run] The macro will run and the department names will be inserted in the correct cells... Add the rest of the data as shown, then resize the columns to fit the data

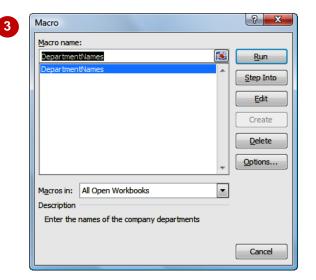

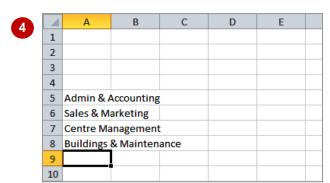

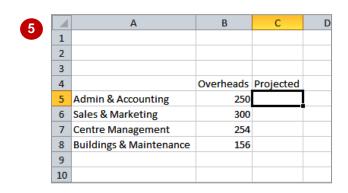

### For Your Reference...

To run a recorded macro:

- 1. Click on *Macros* on the *Developer* tab
- 2. Click on the Macro name
- 3. Click on [Run]

### Handy to Know...

- The *Macros* dialog box can also be displayed using the keyboard shortcut
   Alt + F8
- You can also press the keyboard shortcut assigned to the macro, to run it.

# RELATIVE CELL REFERENCES

Unlike **absolute cell references** that identify specific cells such as A5, **relative cell references** are an offset from the current active cell. For example **RC[-1]** refers to the cell one

column to the left of the currently active cell. You can force Excel to record *relative cell references* so that your macros can be used in any cell in a workbook.

# Try This Yourself: Continue using the previous file with this exercise, or open the file E845 Macros\_4.xlsm... Click on cell C5 This is where we want the

- macro to place the new value...
- Click on Use Relative
  References, on the
  Developer tab of the Ribbon,
  to activate the option
- 3 Click on **Record Macro** on the **Developer** tab, complete the macro information as shown then click on **[OK]** to start recording
- Type =TRUNC(B5\*1.15) and press Enter

The calculated value will appear in C5...

- Click on Stop Recording in the Code group on the Developer tab
- Click on Use Relative
  References to turn off the option

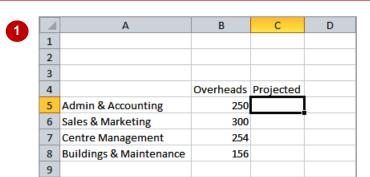

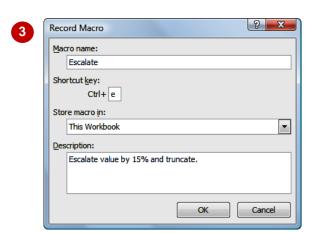

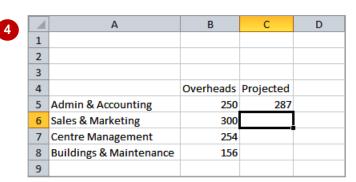

The macro enters a formula into the current cell. The formula calculates 15% more than the value one cell to the left and truncates that value to an integer. This final value is entered into the current cell.

### For Your Reference...

To record a macro with relative references:

- 1. On the **Developer** tab, click on **Use Relative References** until it is selected
- 2. Click on **Record Macro**
- 3. Fill in the macro details and click on [OK]

### For Your Reference (cont'd)...

- 4. Perform the steps
- 5. Click on **Stop Recording** on the **Developer** tab

# RUNNING A MACRO WITH RELATIVE REFERENCES

When you record a macro with **absolute cell references**, it records the exact cell references. No matter which cell is active, when you run the macro, the actions will be performed on the cells

that you used when recording the steps. With **relative cell references** the macro will run relative to the currently active cell, so you need to take a bit more care with positioning.

### Try This Yourself:

Same File Continue using the previous file with this exercise, or open the file E845 Macros 5.xlsm...

1 Ensure that **C6** is active

This is where we want the macro to perform the recorded steps...

- Click on *Macros* on the *Developer* tab of the *Ribbon*, to display the *Macro* dialog
- Click on *Escalate*, then click on [Run]

The formula is entered into the cell and the value resulting from the calculation is displayed. You can also run the macro using the shortcut key...

Ensure that **C7** is selected, then press ctrl + E to run the macro again

The value is entered...

5 Ensure that **C8** is selected then press ctrl + E to complete the column

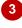

| 1 | Α                       | В         | С         | D |
|---|-------------------------|-----------|-----------|---|
| 1 |                         |           |           |   |
| 2 |                         |           |           |   |
| 3 |                         |           |           |   |
| 4 |                         | Overheads | Projected |   |
| 5 | Admin & Accounting      | 250       | 287       |   |
| 6 | Sales & Marketing       | 300       | 345       |   |
| 7 | Centre Management       | 254       |           |   |
| 8 | Buildings & Maintenance | 156       |           |   |
| 9 |                         |           |           |   |

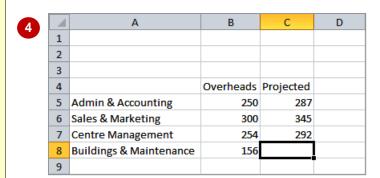

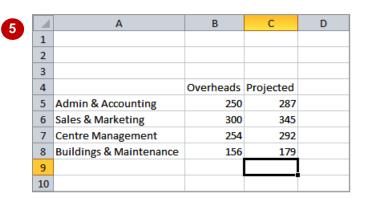

### For Your Reference...

To run a macro with relative cell referencing:

- Click on the cell where you want the macro to perform
- 2. Click on *Macros* on the *Developer* tab
- 3. Select the macro and click on [Run] OR
- 1. Press the shortcut key combination

### Handy to Know...

By holding down Shift when you assign a shortcut key combination in the Record Macro dialog box, you have access to at least another 26 possible combinations. Just be careful that you are not overriding built-in shortcuts already in place in Excel.

# **VIEWING A MACRO**

When you record a macro, you actually create a series of commands in a programming language called *Visual Basic for Applications (VBA)*. Each time you run the macro, the code is

executed. VBA can be *viewed and edited* using the *Visual Basic Editor*. The advantage of using the editor is that you can easily change, copy or delete macro code.

### **Try This Yourself:**

- Continue using the previous file with this exercise, or open the file E845 Macros 6.xlsm...
- On the **Developer** tab of the **Ribbon**, click on **Macros** to display the **Macro** dialog box
- Click on DepartmentNames, then click on [Edit]

The Visual Basic Editor will be displayed. The code for the selected macro is shown in the Module window...

- Spend a few moments reading through each line of code see if you can work out what each line does
- Scroll down the Module window to display the **Escalate** code

Excel has placed both programs into the same Module...

5 Select <u>File > Close and</u>
Return to Microsoft
Excel to close the Visual
Basic Editor window

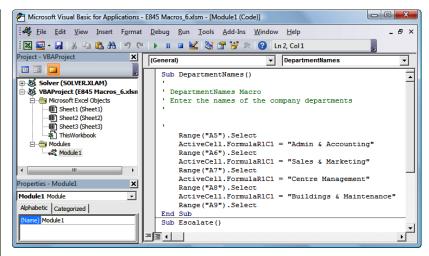

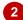

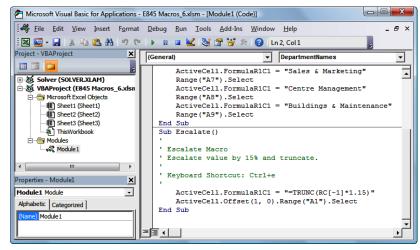

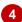

### For Your Reference...

To **view** a **macro**:

- 1. Click on *Macros* on the *Developer* tab
- 2. Select a macro
- 3. Click on [Edit]

### Handy to Know...

 When viewing macros in the Visual Basic Editor window, you will notice that some of the code is in green. These are known as comments and are used to explain the what, why and who of code. This information is ignored when the macro is run, but can be invaluable in understanding the code.

# **EDITING A MACRO**

You might find that you want to make a minor change to your macro or insert additional code to improve the macro's functionality. Macro instructions can be **edited** in the **VBA Editor** 

window. You need to have a reasonable grasp of the programming language before you can confidently make changes, but you will find that the *Help* system in the editor window is very useful.

### Try This Yourself:

- Continue using the previous file with this exercise, or open the file E845 Macros\_7.xlsm...
- On the **Developer** tab of the **Ribbon**, click on **Macros**, to display the **Macro** dialog box
- Click on *Escalate* then click on [Edit] to display the code in the *Visual Basic Editor* window
- Type the additional lines as shown, using Tab to indent lines and Enter for new lines
- 4 Modify the formula line as shown
- 5 Select <u>File > Save E845</u> Macros\_7.xlsm
- Select <u>File > Close and</u>
  Return to Microsoft Excel
- Click on cell **D5** and press
- Yype 50 and click on [OK]

The edited macro enables you to now specify an escalation % at the time it is run. Here, the macro increases the value 287 by 50% and truncates the result

```
Sub Escalate()

'Escalate Macro
'Escalate value by 15% and truncate.
'Keyboard Shortcut: Ctrl+e

Dim intEscRate As Integer
intEscRate = InputBox("Enter an escalation percentage: ")
ActiveCell.FormulaR1C1 = "=TRUNC(RC[-1]*1.15)"
ActiveCell.Offset(1, 0).Range("A1").Select
End Sub
```

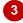

```
Dim intEscRate As Integer
intEscRate = InputBox("Enter an escalation percentage: ")
ActiveCell.FormulaR1C1 = "=TRUNC(RC[-1]*1." & intEscRate & ")"
ActiveCell.Offset(1, 0).Range("A1").Select
```

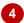

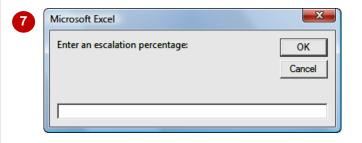

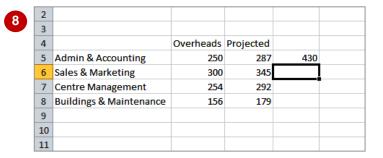

### For Your Reference...

To edit a macro:

- 1. Click on *Macros* , select a macro and click on [Edit]
- 2. Make the changes as required
- 3. Select File > Save...
- 4. Select File > Close...

### Handy to Know...

- The *Dim* statement in macro code declares (creates) a *variable* (temporary holder) by the name given. *InputBox* displays a dialog box and the assigned question. The user's response is then placed in the variable.
- You can also press Alt + F11 to display the Visual Basic Editor window.

# **ASSIGNING A MACRO TO THE TOOLBAR**

Running a macro from the *Macros* dialog box is not necessarily the most practical way to do it. However, you can create a custom button to place on the *Quick Access Toolbar* (QAT) and

attach the macro to this button. As the QAT is always visible, the macro is easily accessible. You can also change the name and icon associated with the button.

### Try This Yourself:

- Continue using the previous file with this exercise, or open the file E845 Macros\_8.xlsm...
- Click on the drop arrow of the *Quick Access*Toolbar and select More
  Commands to display the
  Excel Options dialog box
- Click on the drop arrow for **Choose commands**from and select Macros to list the available macros
- Click on Escalate then click on [Add] to add the macro to the QAT list on the right
- Click on [Modify] to display the Modify Button dialog box
- 5 Click on an icon of your choice, then type Escalate Value in *Display name*
- 6 Click on [OK] then click on [OK] again

The new button will display in the Quick Access Toolbar...

Hover the mouse pointer over the button in the **Quick Access Toolbar** to display the name

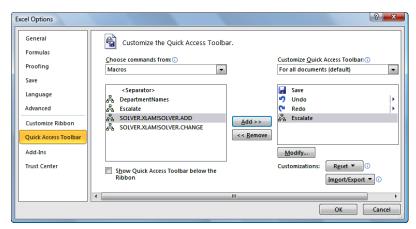

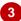

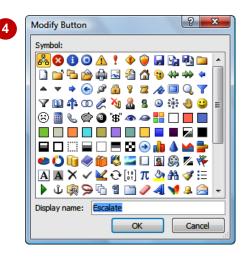

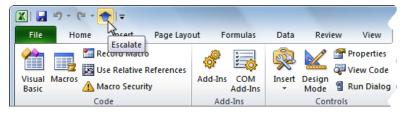

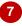

### For Your Reference...

To assign a macro to a toolbar button:

- Click on the drop arrow for the Quick
   Access Toolbar and select More
   Commands
- 2. Click on the drop arrow for **Choose** commands from and select Macros

### For Your Reference (cont'd)...

- 3. Click on the macro and click on [Add]
- 4. Click on **[Modify]** to change the name and/or icon
- 5. Click on [OK]
- 6. Click on [OK] again

# RUNNING A MACRO FROM THE TOOLBAR

If you have created a custom button on the Quick Access Toolbar for one of your macros, you can then quickly *run the macro* by clicking on the button. The only consideration you need to make

is whether or not the position of the cell pointer is important – this is relevant when relative cell references are used in the macro. In this example, the active cell determines which value is escalated.

### Try This Yourself:

Continue using the previous file with this exercise, or open the file E845 Macros\_9.xlsm...

Click on cell **D6** to position the cell pointer

The calculation will be performed on the cell to the left of the cell pointer...

Click on Escalate Value 1 in the Quick Access Toolbar

The dialog box will appear asking for the escalation value...

Type 50 and click on [OK]

You can also press Enter after typing the value. The figure will be calculated and placed in the cell...

A Repeat steps 1 to 3 for the following cells, using the values as shown:

D7 30

D8 45

As you can see, the custom button makes running and rerunning the macro very easy

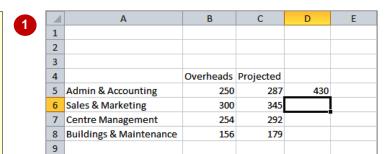

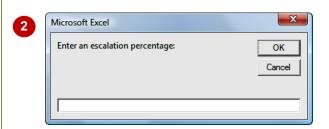

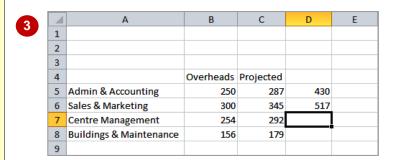

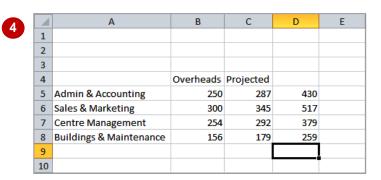

### For Your Reference...

To *run* a *macro* assigned to a *toolbar button*:

- 1. Position the cell pointer
- Click on the button in the Quick Access Toolbar

### Handy to Know...

 You can remove a button from the Quick Access Toolbar by right-clicking on the button and selecting Remove from Quick Access Toolbar.

# ASSIGNING A MACRO TO THE RIBBON

As well as assigning a macro to the Quick Access Toolbar, for easy access, you can also **assign it to a tab on the Ribbon**. The initial step in customising a tab of the Ribbon is to add a

custom group which you can then add tools into. This group can be added to an existing tab of the Ribbon, or you can create a new, custom tab, perhaps to contain all of your custom tools.

### Try This Yourself:

- Continue using the previous file with this exercise, or open the file E845

  Macros\_10.xlsm...
- Click on the *File* tab of the *Ribbon* and select **Options**, then click on *Customise Ribbon*
- In the *Main Tabs* list on the right, click on *Developer* to select it, then click on [New Group]
- Click on **New Group**[Custom] to select it, then click on [Rename]
- Type My Macros in *Display*Name and select an icon, then click on [OK]
- 5 Click on the drop arrow for **Choose commands from** and click on **Macros**
- 6 Click on **Escalate** and click on **[Add]** to add it to the custom group
- 7 Click on [Rename], select an icon and click on [OK], then click on [OK] again to return to the worksheet

The macro now appears in the My Macros group, on the Developer tab of the Ribbon

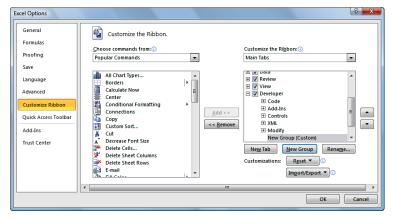

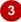

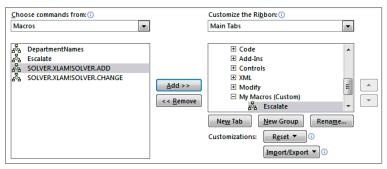

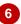

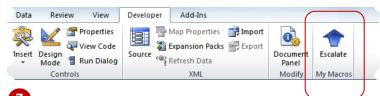

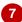

### For Your Reference...

To add a macro to the Ribbon:

- 1. Click on the File tab and select Options
- 2. Click on Customise Ribbon
- Select or create a tab, then click on [New Group]
- 4. Rename the group

### For Your Reference (cont'd)...

- 5. Click on the drop arrow for **Choose** commands from and click on **Macros**
- 6. Select a macro and click on [Add]
- 7. Click on [OK]
- 8. Click on [OK]

# ASSIGNING A KEYBOARD SHORTCUT TO A MACRO

Running a macro from the *Macros* dialog box, the *Quick Access Toolbar* or the *Ribbon* may still take unnecessary time if you tend to work with your hands on the keyboard rather than on

the mouse. To assist keyboard-oriented people, you can **assign a keyboard shortcut to a macro**, so that you can simply run it straight from the keyboard – saving you time.

### Try This Yourself:

- Continue using the previous file with this exercise, or open the file E845 Macros\_11.xlsm...
- On the **Developer** tab of the **Ribbon**, click on **Macros** to display the **Macro** dialog box
- Click on *DepartmentNames* in *Macro name* and click on [Options] to display the *Macro Options* dialog box

The insertion point is currently positioned in the Shortcut key field...

Hold down Shift and press D

This will create the keyboard shortcut Ctrl + Shift + D

Click on [OK], then click on [Cancel] to close the dialog

Let's test the shortcut...

- Select A5:A8 and press Del to delete the company department names
- Press Ctrl + Shift + D

The macro is run and the company department names reappear in the cells

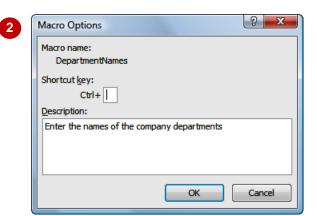

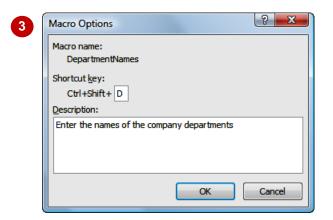

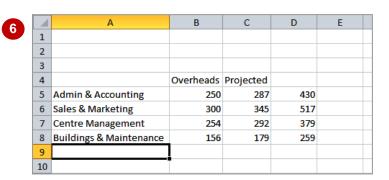

### For Your Reference...

To assign a keyboard shortcut to a macro:

- 1. Click on *Macros* 📴 on the *Developer* tab
- 2. Select a *Macro name* and click on [Options]
- 3. Press the keyboard shortcut
- 4. Click on [OK]

### Handy to Know...

 As well as creating a keyboard shortcut for a macro retrospectively, you can also apply a keyboard shortcut at the time of creating the macro.

# **DELETING A MACRO**

Macros can tend to accumulate so it is a good idea to *delete any macros* that you don't need, to avoid getting them confused with the macros you actually use. Macros should be deleted from

the *Macro* dialog box. If you remove a macro button from the toolbar, all that happens is that the button is removed. Once a macro is deleted, it cannot be recovered using *Undo*.

### Try This Yourself:

- Continue using the previous file with this exercise, or open the file E845

  Macros 12.xlsm...
- On the *Developer* tab, click on *Macros*, then click on *Escalate* and click on [Delete]

A confirmation dialog box will appear...

Click on [Yes]

The macro is removed, but the button is still on the Quick Access Toolbar and Ribbon...

- Right-click on Escalate

  Value in the QAT and
  select Remove from Quick
  Access Toolbar
- A Right-click on *Escalate* in the *Ribbon* and select Customise the Ribbon
- 5 Click on expand + for My
  Group (Custom) to display
  the tools, then right-click on
  Escalate and select Remove
- Right-click on *My Group*(*Custom*) and select
  Remove to delete the group,
  then click on [OK]

The group and the tool are now removed

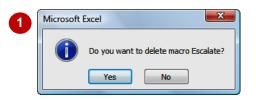

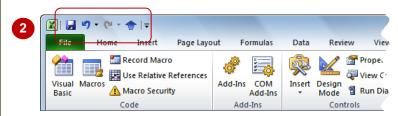

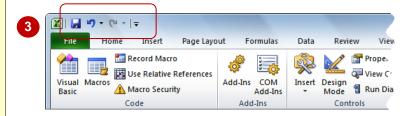

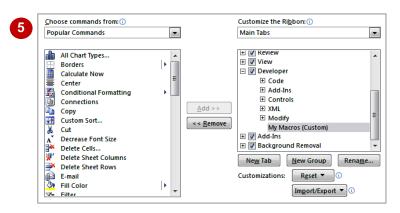

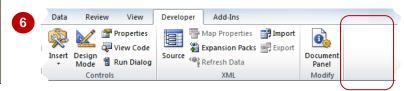

### For Your Reference...

To **delete** a **macro**:

- 1. Click on *Macros* on the *Developer* tab
- 2. Click on the macro
- 3. Click on [Delete]
- 4. Click on [Yes]

### Handy to Know...

 Removing all traces of a macro effectively requires two steps – one to remove the actual macro code via the *Macro* dialog box and one to remove the button from the *Quick Access Toolbar* and/or *Ribbon* (if one exists)

# COPYING A MACRO

If you have recorded a macro and saved it in a particular document or template, you might like to **copy the macro** to another document or template so that it can be used elsewhere.

Microsoft Excel enables you to copy macro project items between workbooks, using the *Visual Basic Editor* window.

### Try This Yourself:

- Continue using the previous file with this exercise, or open the file E845 Macros\_13.xlsm...
- Click on the *File* tab of the *Ribbon* and select <u>New</u>, then click on [Create] to open a new blank workbook

Let's copy a macro to this new workbook...

On the **Developer** tab of the **Ribbon**, click on **Visual Basic**to display the **Visual Basic Editor** window

In the Project pane, you can see both workbooks and their Objects and Modules...

- Double-click on *Modules* for VBAProject (E845 Macros\_13.xlsm) then click on Module1 to select it
- Drag the *Module1* icon over the unnamed project *VBAProject* (*Book2*)
- Release the mouse to complete the copy

This project now displays a Modules folder

Double-click on *Modules* for *VBAProject (Book2)* then double-click on *Module1* to see the copied macro

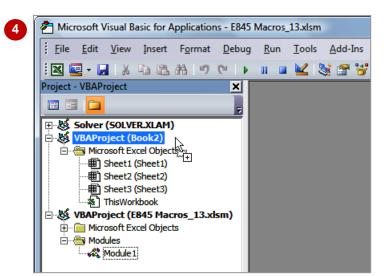

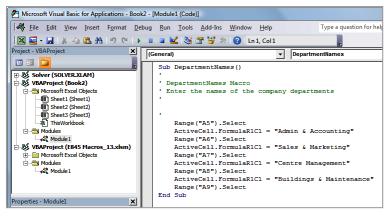

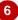

### For Your Reference...

### To copy a macro:

- 1. Open the source and destination workbooks
- 2. Click on *Visual Basic* on the *Developer*
- 3. Drag the module from one workbook to another

### Handy to Know...

 You can't copy a macro project item if the destination workbook has one with the same name already. Rename the item and then copy it.